# **iTrack Solo**

# **Bedienungsanleitung**

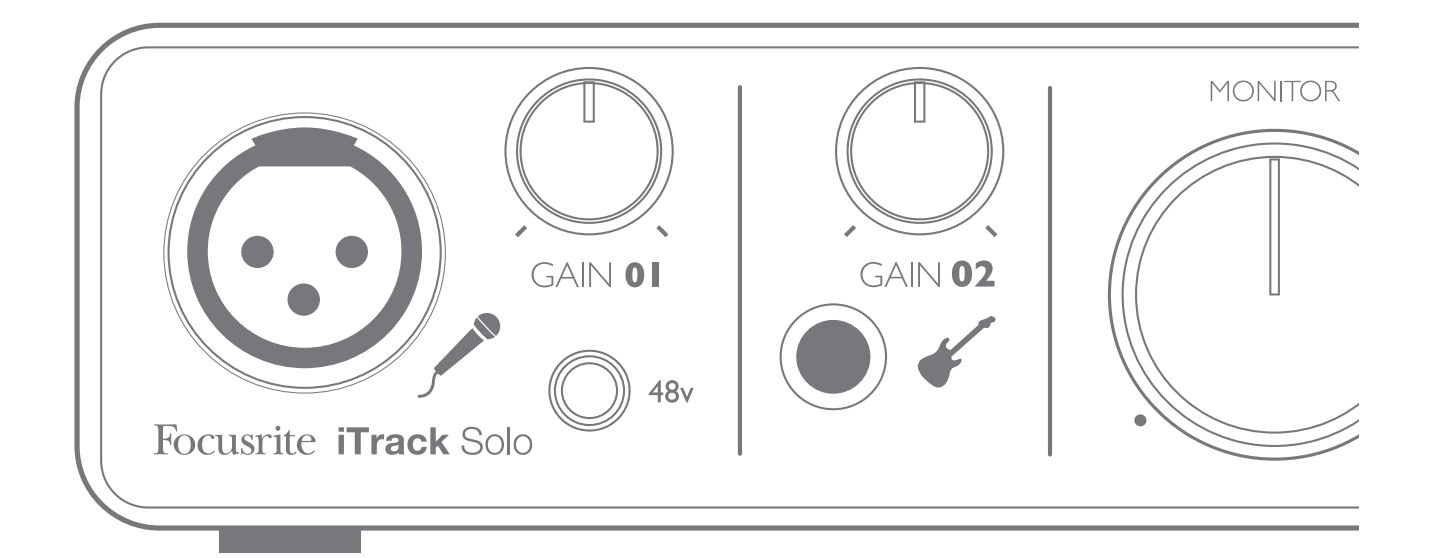

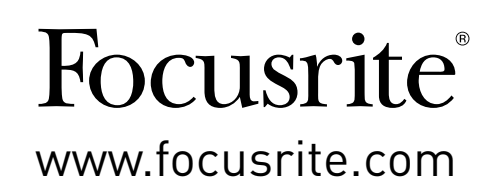

# <span id="page-1-0"></span>**WICHTIGE SICHERHEITSHINWEISE**

- 1. Lesen Sie diese Anleitung.
- 2. Bewahren Sie diese Anleitung auf.
- 3. Beachten Sie alle Warnungen.
- 4. Befolgen Sie alle Anweisungen.
- 5. Verwenden Sie das Gerät nicht in der Nähe von Wasser.
- 6. Verwenden Sie zum Reinigen des Geräts ausschließlich ein trockenes Tuch.
- 7. Stellen Sie das Gerät nicht in der Nähe von Wärmequellen wie Heizlüftern, Wärmespeichern, Öfen oder anderen Wärme produzierenden Geräten (inklusive Verstärkern) auf.
- 8. Treten Sie nicht auf das Kabel, knicken Sie es nicht und behandeln Sie Stecker und Buchsen besonders vorsichtig.
- 9. Verwenden Sie nur vom Hersteller empfohlene Erweiterungen/Zubehörteile.
- 10. Verwenden Sie nur Rollwagen, Ständer, Stative, Montageklammern oder Tische, die den Anforderungen des Herstellers entsprechen oder die zum Lieferumfang des Geräts gehören. Seien Sie beim Transport vorsichtig, um Verletzungen durch verrutschende oder fallende Gegenstände zu vermeiden.

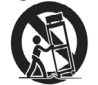

- 11. Ziehen Sie den Netzstecker des Geräts bei Gewitter oder wenn Sie das Gerät längere Zeit nicht verwenden.
- 12. Lassen Sie alle Wartungsarbeiten von qualifiziertem Fachpersonal ausführen. Der Service-Fall tritt ein, wenn z. B. Netzkabel oder -stecker beschädigt sind, wenn Flüssigkeit oder Fremdkörper in das Gehäuse gelangt sind, das Gerät Regen oder Feuchtigkeit ausgesetzt war, das Gerät nicht ordnungsgemäß funktioniert, fallen gelassen oder anderweitig beschädigt wurde.
- 13. Stellen Sie keine offenen Flammen wie z. B. brennende Kerzen auf das Gerät.

**ACHTUNG:** Extreme Lautstärkepegel auf Ohr- und Kopfhörern können zu Hörschäden führen.

**WARNUNG**: Dieses Gerät darf ausschließlich an USB-Buchsen vom Typ 2.0 oder 3.0 angeschlossen werden.

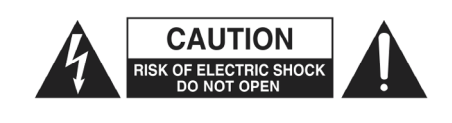

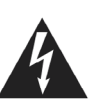

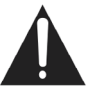

**ACHTUNG:** ZUM SCHUTZ VOR EINEM STROMSCHLAG ÖFFNEN SIE NIEMALS DAS GEHÄUSE (ODER DIE RÜCKSEITE). ES BEFINDEN SICH KEINE VOM ANWENDER TAUSCHBAREN BAUTEILE IM GERÄT. LASSEN SIE ALLE WARTUNGSARBEITEN VON QUALIFIZIERTEM FACHPERSONAL AUSFÜHREN.

Das Blitzsymbol innerhalb eines gleichseitigen Dreiecks soll den Anwender auf nicht isolierte Leitungen und Kontakte im Geräteinneren hinweisen, an denen hohe Spannungen anliegen, die im Fall einer Berührung zu lebensgefährlichen Stromschlägen führen können.

Das Ausrufezeichen innerhalb eines gleichseitigen Dreiecks soll den Anwender auf wichtige Bedienungs- sowie Servicehinweise in den zugehörigen Handbüchern aufmerksam machen.

# **UMWELTERKLÄRUNG**

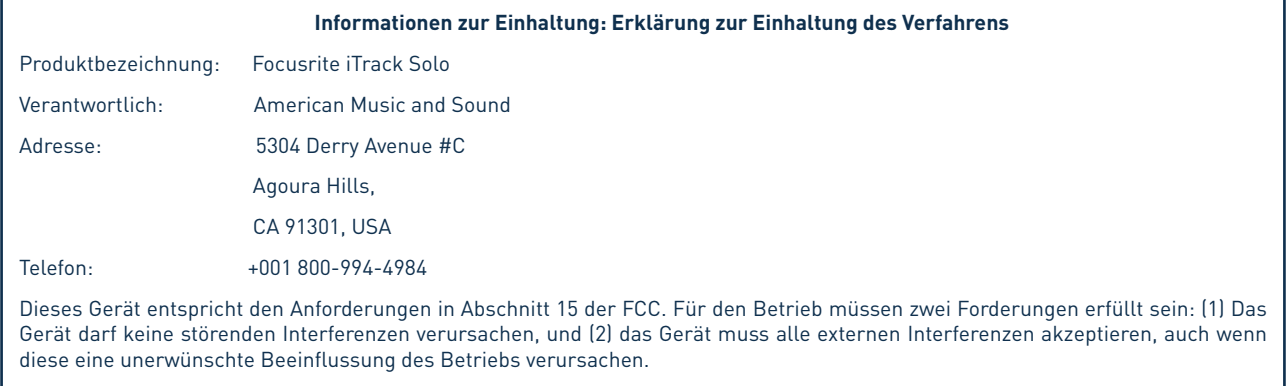

#### **Für Anwender in den USA:**

#### **Lieber Anwender:**

1. **Nehmen Sie keine Modifikationen an dem Gerät vor!** Wenn es den Anweisungen des Handbuchs entsprechend installiert und benutzt wird, entspricht dieses Gerät den FCC-Richtlinien. Änderungen, die ohne ausdrückliche Erlaubnis von Novation vorgenommen werden, können die Genehmigung der FCC zum Betrieb dieses Geräts aufheben.

2. **Wichtig:** Dieses Produkt erfüllt die FCC-Richtlinien, wenn hochwertige geschirmte Leitungen zum Anschluss an andere Geräte verwendet werden. Bei Nichtverwendung von geschirmten Kabeln oder Missachtung der Installationshinweise in diesem Handbuch können magnetische Einstreuungen bei Geräten wie Radios und Fernsehern auftreten und die Genehmigung der FCC zum Betrieb dieses Geräts in den USA aufheben.

3. **Anmerkung:** Dieses Gerät wurde getestet und entspricht den Grenzwerten digitaler Geräte der KlasseBgemäß Abschnitt 15 der FCC-Bestimmungen.Diese Grenzwerte bieten ausreichenden Schutz gegen Interferenzen bei der Installation in Wohnräumen. Dieses Gerät erzeugt und nutzt hochfrequente Energie und kann sie ausstrahlen. Wenn es nicht nach den Anweisungen des Herstellers aufgestellt und betrieben wird, können Störungen im Radio-/Fernsehempfang auftreten. Trotzdem können in einzelnen Fällen auch bei korrekter Installation Einstreuungen auftreten. Wenn dieses Gerät Störungen des Funkoder Fernsehempfangs verursachen sollte, was durch Ein- und Ausschalten des Geräts überprüft werden kann, empfiehlt sich die Behebung der Störung durch eine oder mehrere der folgenden Maßnahmen:

- Richten Sie die Empfangsantenne neu aus oder stellen Sie diese an anderer Stelle auf.
- Erhöhen Sie den Abstand zwischen dem Gerät und dem Empfänger.
- Schließen Sie das Gerät an einen anderen Stromkreis als den Empfängeran.
- Wenden Sie sich im Zweifelsfall an einen erfahrenen Radio-/TV-Techniker.

#### **Für Anwender in Kanada:**

#### **Lieber Anwender:**

Dieses Digitalgerät der Klasse B entspricht der ICES-003 für Kanada.

Cet appareil numérique de la classe B est conforme à la norme NMB-003 du Canada.

#### **Hinweis zur RoHS-Konformität**

Focusrite Audio Engineering Limited arbeitet, wo anwendbar, gemäß den in der EU-Richtlinie 2002/95/EC festgelegten Bestimmungen zur Beschränkung der Verwendung gefährlicher Stoffe (RoHS) sowie den entsprechenden Abschnitten der Gesetzgebung Kaliforniens, namentlich den Abschnitten 25214.10, 25214.10.2 sowie 58012 des Health and Safety Code und Abschnitt 42475.2 des Public Resources Code.

# **INHALTSVERZEICHNIS**

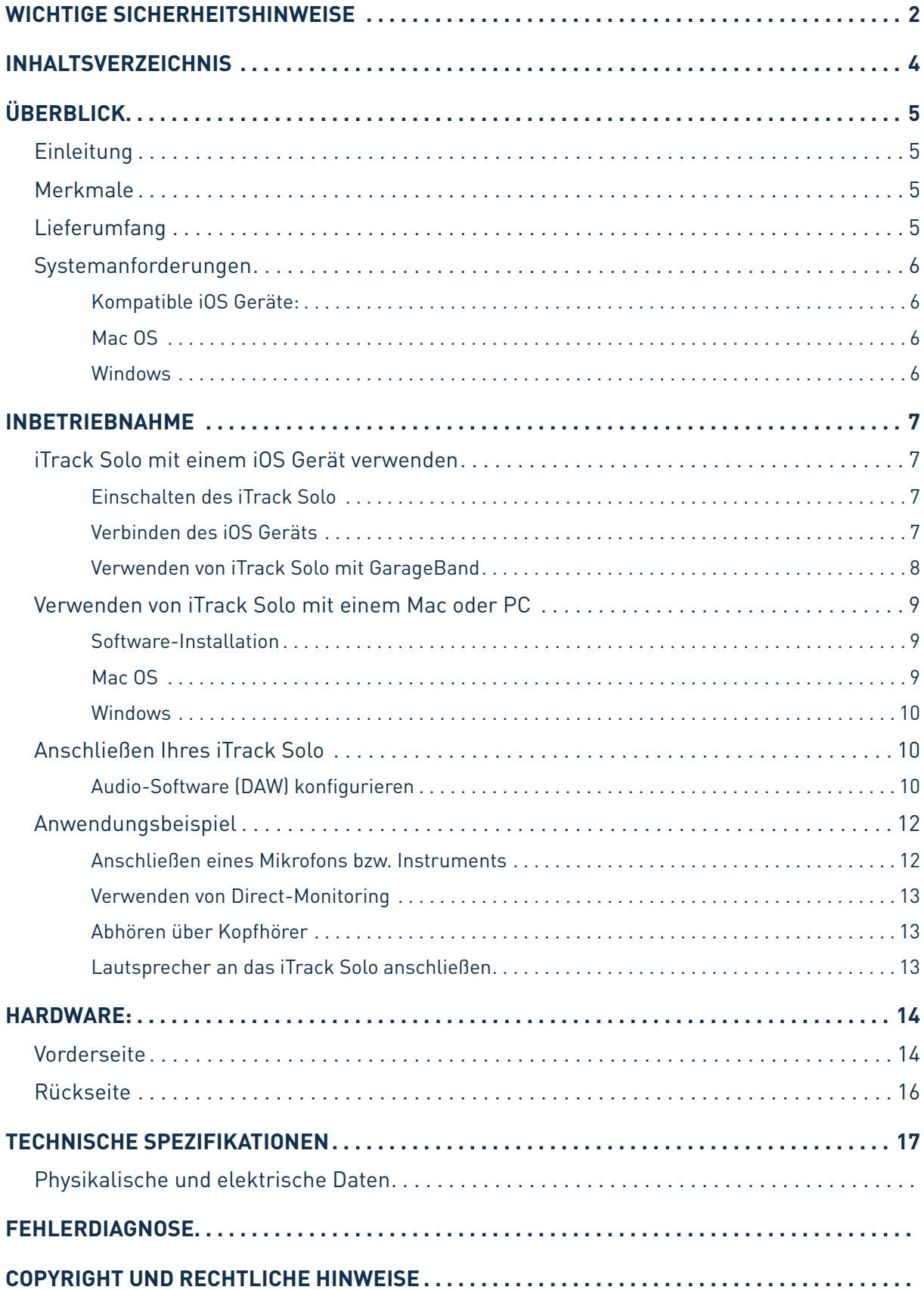

# <span id="page-4-0"></span>**ÜBERBLICK**

## **Einleitung**

Vielen Dank für den Kauf des Focusrite iTrack Solo aus der Familie der professionellen Audio-Interfaces mit hochwertigen analogen Focusrite Vorverstärkern.Dieses Interface bietet eine einfache und kompakte Lösung für hochwertige Audio-Ein- und Ausgabe für iPad, oder Computer.

Diese Bedienungsanleitung enthält detaillierte Informationen zu Ihrem Gerät und soll Ihnen alle Aspekte der Bedienung dieses Produkts näherbringen. Wir empfehlen, dass sich sowohl Einsteiger in die computergestützte Aufnahme wie auch erfahrene Anwender die Zeit nehmen, diese Anleitung vollständig zu lesen, um alle Möglichkeiten von iTrack Solo kennenzulernen. Falls Sie bestimmte Informationen in dieser Bedienungsanleitung vermissen, besuchen Sie bitte unsere Online-Answerbase unter www.focusrite.com/answerbase: Hier finden Sie umfangreiches Informationsmaterial zu häufigen technischen Fragen.

## **Merkmale**

Mit dem analogen Audiointerface iTrack Solo können Sie ein Mikrofon bzw. eine Gitarre an iOS Geräte wie iPad anschließen. Die an den physikalischen Eingängen des iTrack Solo anliegenden Audiosignale stehen dann in Audio-Apps wie beispielsweise GarageBand zur Verfügung. Die Signale können auch mit digitalen Audioworkstations (im Folgenden als "DAW" bezeichnet) auf Laptops sowie Desktop-PCs mit Mac OS oder Windows genutzt werden. Bei beiden Anwendungen kann das Signal der Audio-App bzw. der DAW über die physikalischen Ausgänge des iTrack Solo abgehört werden.

Auf diese Weise können Sie mit GarageBand (oder einer anderen Audio-App) "echte" Instrumente aufnehmen und zusammen mit den auf Ihrem iOS Gerät oder Computer erzeugten Sounds nutzen. Sie können sowohl "elektrische" (wie beispielsweise E-Gitarren) als auch akustische Instrumente einspielen – und auch sonst alles, was man mit einem Mikrofon aufnehmen kann. Außerdem können Sie die Ausgabe Ihrer DAW auf die physikalischen Ausgänge des iTrack Solo routen, um Ihre Aufnahmen über Musikanlagen, aktive Monitore, Kopfhörer und andere Geräte mit Analogeingängen wiederzugeben. Alle Ein- und Ausgänge des iTrack Solo werden für Aufnahme und Wiedergabe direkt auf die DAW geroutet. Sie können das Routing aber auch nach Belieben anpassen.

## **Lieferumfang**

Neben Ihrem iTrack Solo ist noch Folgendes enthalten:

- Karte mit Aktivierungscodes für folgende Software:
	- Focusrite Scarlett Plug-in Suite
	- Ableton Live Lite
- 'Device Link'-Kabel zum Anschließen von iPad an das iTrack Solo
- USB-Kabel (Typ A auf Typ B)
- Kurzanleitung

# <span id="page-5-0"></span>**Systemanforderungen**

## **Kompatible iOS Geräte:**

iPad, iPad 2, iPad (3. Generation)

## **Mac OS**

Apple Macintosh mit einem High-Speed USB 2.0-kompatiblen USB-Port BS: Mac OS X 10.7 oder neuer (Lion oder Mountain Lion)

**Windows**

Windows-PC mit einem USB 2.0-kompatiblen USB-Port BS: Windows 7

# <span id="page-6-0"></span>**INBETRIEBNAHME**

## **iTrack Solo mit einem iOS Gerät verwenden**

#### **Einschalten des iTrack Solo**

Für den Betrieb des iTrack Solo wird ein Netzteil benötigt. Beachten Sie, dass das iTrack Solo beim Betrieb mit einem iOS Gerät wie einem iPad oder iPhone nicht über das Anschlusskabel vom iOS Gerät mit Strom versorgt wird.

Schließen Sie das beiliegende USB-Kabel an ein Standard USB-Netzteil von Apple oder einem anderen Hersteller an. Ein solches Netzteil gehört zum Lieferumfang aller iOS Geräte, ist aber auch separat erhältlich. Wenn das iTrack Solo angeschlossen und eingeschaltet ist, leuchtet die USB LED (7) an der Vorderseite.

Beachten Sie auch, dass das iOS Gerät nicht geladen wird, wenn es auf diese Weise an das iTrack Solo angeschlossen wird.

#### **Verbinden des iOS Geräts**

Verbinden Sie das mitgelieferte iOS-Verbindungskabel mit dem Anschluss DEVICE LINK an der Geräterückseite und Ihrem iPad. Über dieses Kabel wird das Audiosignal zwischen der Audio-App auf Ihrem iOS Gerät und dem iTrack Solo übertragen. Das Kabel dient **nicht** als Stromversorgung (siehe oben).

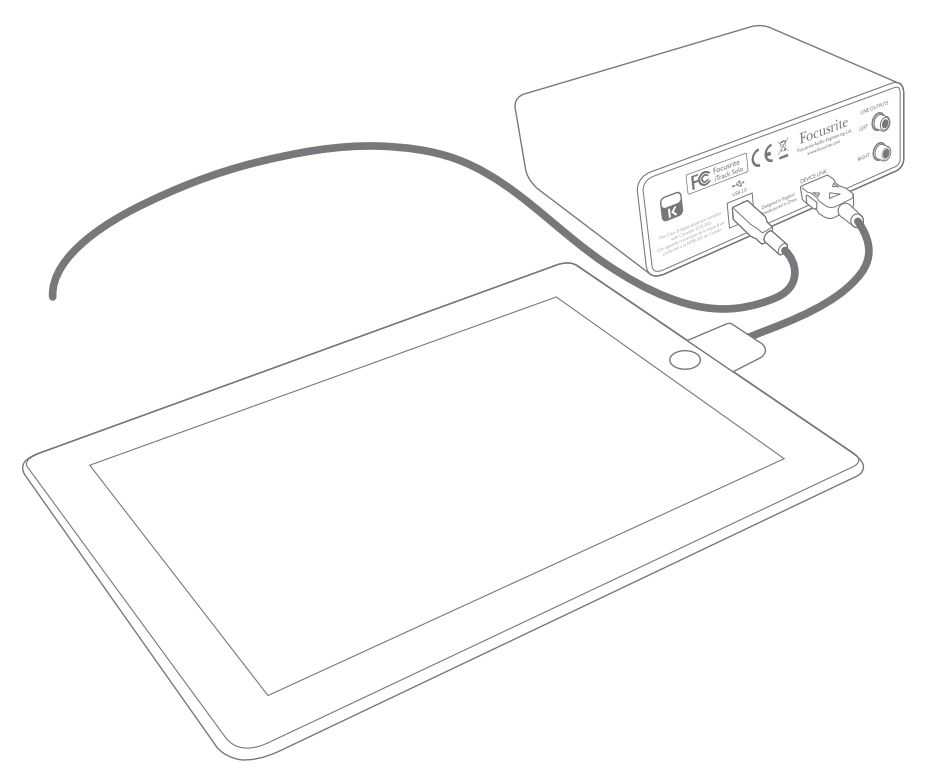

Für weitere Informationen zum Anschließen von Audioquellen und Wiedergabegeräten siehe ["Anwendungsbeispiel"](#page-11-1) on page 12.

ANMERKUNG: Wenn Sie iTrack Solo mit einem iPad verwenden, aktivieren Sie bitte in den Einstellungen den "Flugmodus", um Störeinstrahlungen bei der Aufnahme oder Wiedergabe zu vermeiden.

#### <span id="page-7-0"></span>**Verwenden von iTrack Solo mit GarageBand**

GarageBand ist eine der beliebtesten Audio-Apps für iOS Geräte. GarageBand ist ein nützliches Hilfsmittel für das Komponieren, und mit seinen virtuellen Instrumenten lassen sich komplette Musikstücke erstellen. Dank iTrack Solo können Sie jetzt auch noch Gesang und echte Instrumente hinzufügen.

Folgen Sie den Anweisungen, um den Mikrofoneingang des iTrack Solo auf die App GarageBand zu routen (eine Bedienungsanleitung für GarageBand würde den Rahmen dieses Handbuchs sprengen, die App beinhaltet aber eine ausführliche Online-Hilfe):

- 1. Öffnen Sie Ihren aktuellen Song in GarageBand.
- 2. Erzeugen Sie eine Gesangsspur, indem Sie auf die Schaltfläche '+' in der unteren linken Ecke tippen, und wählen Sie dann die Option 'Audio Recorder'.
- 3. Tippen Sie das Stecker-Symbol  $\leftarrow$  an, um die Einstellungen für den Audioeingang aufzurufen.
- 4. Wählen Sie die Option **Left Channel**, um den Mikrofoneingang auf die Gesangsspur zu routen.
- 5. Schalten Sie die Option 'Monitor' auf **OFF** und aktivieren Sie am iTrack Solo die Option 'Direct Monitor' (8). Für weitere Informationen zu den Vorteilen der Funktion Direct Monitor des iTrack Solo, siehe "Verwenden von [Direct-Monitoring"](#page-12-1) auf Seite 13.

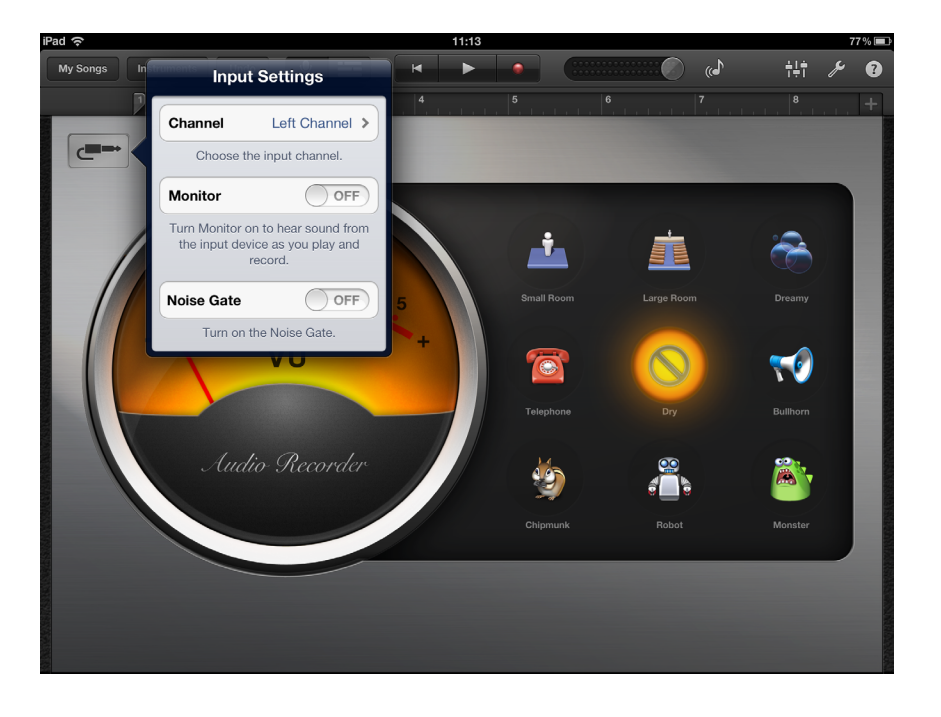

Um eine Gitarrenspur aufzunehmen, gehen Sie folgendermaßen vor:

- 1. Öffnen Sie Ihren aktuellen Song in GarageBand.
- 2. Erzeugen Sie eine Gitarrenspur, indem Sie auf die Schaltfläche '+' in der unteren linken Ecke tippen, wählen Sie dann die Option 'Guitar Amp Track' und wählen Sie den gewünschten Verstärker aus der Liste.
- 3. Tippen Sie das Stecker-Symbol an, um die Einstellungen für den Audioeingang aufzurufen.
- 4. Wählen Sie die Option **Right Channel**, um den Mikrofoneingang auf die Gitarrenspur zu routen.
- 5. Verwenden Sie entweder die Monitorfunktion von GarageBand oder die Funktion Direct Monitor des iTrack Solo.

<span id="page-8-0"></span>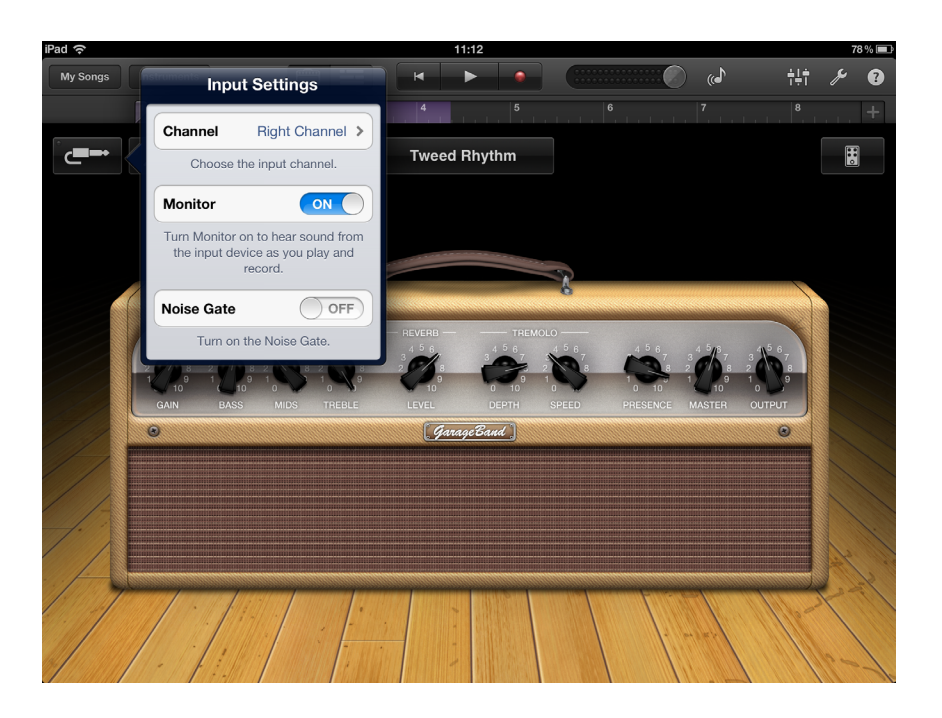

Bei anderen Audio-Apps sind meist ähnliche Einstellungen vorzunehmen. Weitere Informationen entnehmen Sie bitte den Hilfe-Dateien der jeweiligen App.

## **Verwenden von iTrack Solo mit einem Mac oder PC**

Sie können Ihr iTrack Solo auch als analoges I/O(Input/Output)-Interface mit einem Laptop (oder einem anderen Computer) verwenden. Auf diese Weise können Sie mit Ihrer DAW Aufnahmen mit Mikrofonen, Gitarren etc. anfertigen und außerdem Lautsprecher und Kopfhörer anschließen, um Ihre Aufnahmen über externe Audiogeräte abzuhören.

#### **Software-Installation**

Damit Sie das iTrack Solo mit Ihrem Laptop bzw. Computer verwenden können, müssen Sie zuerst die entsprechenden Treiber installieren. (Treiber sind kleine Programme, die eine korrekte und effektive Kommunikation zwischen dem Laptop/Computer und dem iTrack Solo sicherstellen).

Die Treiberdateien stehen unter [www.focusrite.com/downloads](http://www.focusrite.com/downloads) zum Download zur Verfügung. Sie finden die Dateien im Downloadbereich für das iTrack Solo.

#### **Mac OS**

Klicken Sie auf das Mac Disk Image (\*.dmg) des Treibers, um den Download zu starten. Klicken Sie im Download-Ordner die Datei doppelt an und starten Sie die Installation des Installationspakets (\*.pkg). Folgen Sie den Anweisungen auf dem Bildschirm, bis die Nachricht eingeblendet wird, dass der Treiber erfolgreich installiert wurde.

Das Betriebssystem sollte nun automatisch den USB-Anschluss, an den Sie das iTrack Solo angeschlossen haben, als Hauptaudioausgang nutzen. Im Bereich Systemeinstellungen > Ton können Sie überprüfen, ob für die Ein- und Ausgänge jeweils das iTrack Solo eingestellt ist. Für weitere Setup-Optionen unter Mac OS wählen Sie Programme > Dienstprogramme > Audio-MIDI-Setup.

#### <span id="page-9-0"></span>**Windows**

Klicken Sie auf die Windows-Version des Treibers (\*.exe), um den Download zu starten. Speichern Sie die Datei an einem geeigneten Ort und klicken Sie sie doppelt an, sobald sie vollständig heruntergeladen wurde. Folgen Sie den Anweisungen auf dem Bildschirm, bis die Nachricht eingeblendet wird, dass der Treiber erfolgreich installiert wurde.

StartenSie IhrenLaptop/ComputerneuundschließenSiedanndas iTrackSolomitdemmitgelieferten Kabel an einen USB-Anschluss an.

Das Betriebssystem sollte nun automatisch den USB-Anschluss, an den Sie das iTrack Solo angeschlossen haben, als Hauptaudioausgang nutzen. So überprüfen Sie die Einstellungen:

Unter Windows 7 gehen Sie auf Start > Systemsteuerung > Sound und stellen als Standardgerät für 'Wiedergabe' und Aufnahme' 'iTrack Solo' ein.

## **Anschließen Ihres iTrack Solo**

WICHTIG: Schließen Sie das iTrack Solo bitte erst an Ihren Computer an, nachdem Sie die weiter oben beschriebene Softwareinstallation durchgeführt haben. Dadurch wird sichergestellt, dass die richtigen Treiber verwendet werden und einen sicheren Betrieb gewährleisten.

Das iTrack Solo besitzt einen einzelnen USB 2.0-Anschluss (an der Rückseite). Nach Abschluss der Software-Installation schließen Sie das iTrack Solo einfach mit dem beiliegendenUSB-Kabel an Ihren Computer an. (Beachten Sie, dass das iTrack Solo als USB 2.0-Gerät einen USB 2.0-kompatiblen USB-Anschluss an Ihrem Computer voraussetzt. An USB 1.0/1.1-Anschlüssen funktioniert das Gerät nicht richtig.) Das iTrack Solo wird über den USB-Anschluss des Computers mit Strom versorgt.

Das iTrack Solo kann nicht gleichzeitig an einem iOS Gerät und einem Computer betrieben werden. In diesem Fall hat das iOS Gerät Vorrang und das iTrack Solo steht nicht mehr als I/O-Gerät für die DAW des Computers zur Verfügung.

#### **Audio-Software (DAW) konfigurieren**

iTrack Solo ist zu jeder DAW kompatibel, die ASIO- oder WDM- (Windows) bzw. Core-Audio-Treiber (Mac) unterstützt. Sobald die Treiber installiert sind, können Sie die Hardware anschließen und anfangen, das iTrack Solo mit Ihrer DAW zu benutzen. Falls Sie noch keine DAW auf Ihrem Computer installiert haben, können Sie Ableton Live Lite einfach von der Webseite www.ableton.com/live-lite herunterladen. Eine Karte mit einem Aktivierungscode liegt dem Gerät bei.

Eine Bedienungsanleitung für Ableton Live Lite würde den Umfang dieser Bedienungsanleitung sprengen, das Programm verfügt aber über eine ausführliche Online-Hilfe.

Beachten Sie bitte, dass das iTrack Solo in Ihrer DAW möglicherweise nicht automatisch als Standard-I/O-Gerät eingestellt ist. In diesem Fall müssen Sie den Treiber 'iTrack Solo' (oder 'Focusrite USB 2.0 driver') im Bereich **Audio Setup**\* Ihrer DAW manuell einstellen. Wenn Sie sich nicht sicher sind, wo die ASIO- bzw. Core-Audio-Treiber eingestellt werden, lesen Sie bitte die Betriebsanleitung Ihrer DAW. In der folgenden Abbildung ist die korrekte Einstellung für Ableton Live Lite auf der Seite **Preferences** dargestellt (Mac).

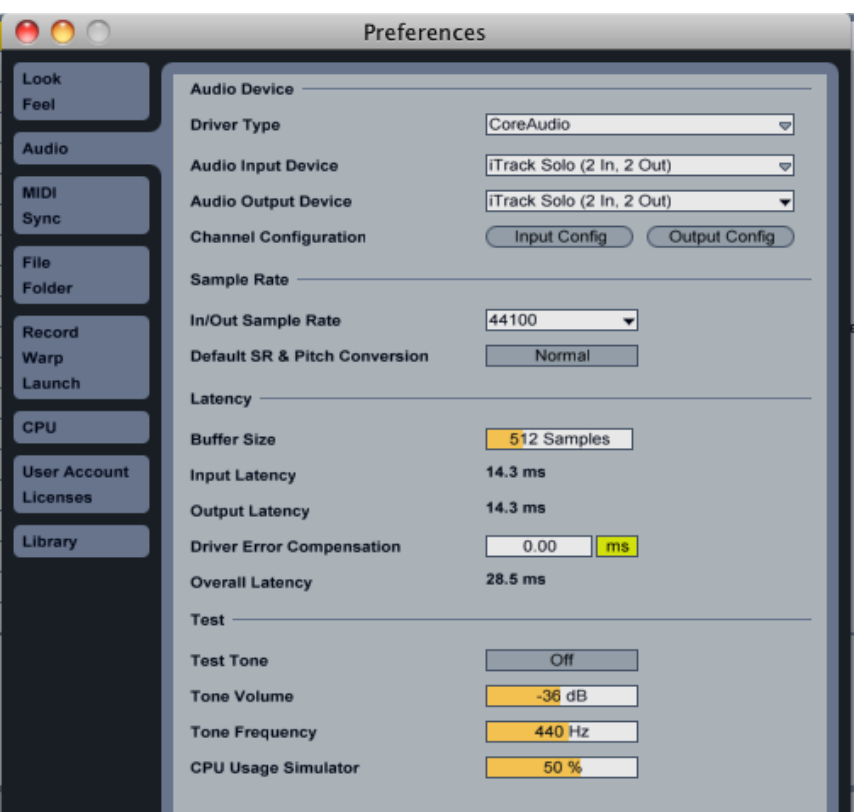

Sobald Sie das iTrack Solo in Ihrer DAW als bevorzugtes Audiogerät\* eingestellt haben, werden die Eingänge 1 & 2 und die Ausgänge 1 & 2 im Bereich Audio I/O in Ihrer DAW angezeigt. Je nach DAW müssen Sie manche Ein- bzw. Ausgänge eventuell noch aktivieren. In den unten abgebildeten Beispielen sind die Eingänge 1 & 2 sowie die Ausgänge 1 & 2 in den Audio-Einstellungen von Ableton Live Lite aktiviert.

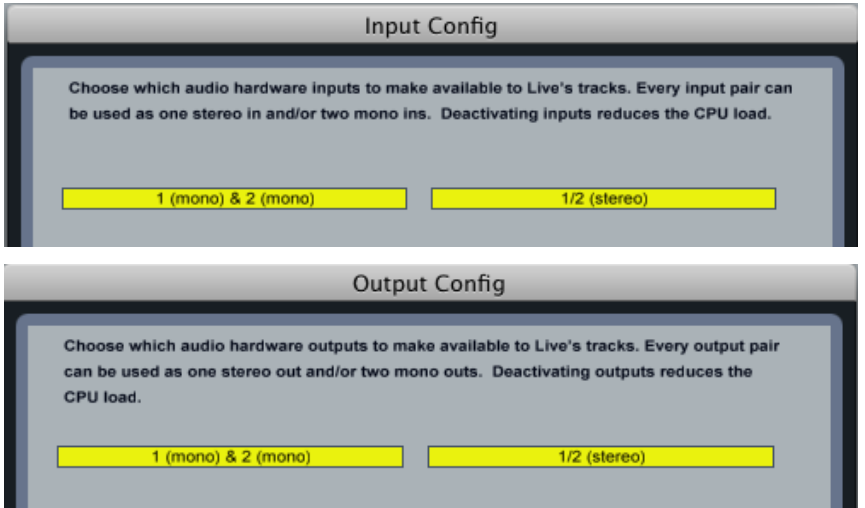

\*Übliche Bezeichnung. Die Bezeichnungen in Ihrer DAW können abweichen.

## <span id="page-11-1"></span><span id="page-11-0"></span>**Anwendungsbeispiel**

Das iTrack Solo eignet sich perfekt als Audiointerface für iPad, iPhone oder andere iOS Geräte sowie für DAW-Anwendungen auf Laptops und anderen Computern.

Nachfolgend finden Sie ein paar typische Anwendungsszenarien:

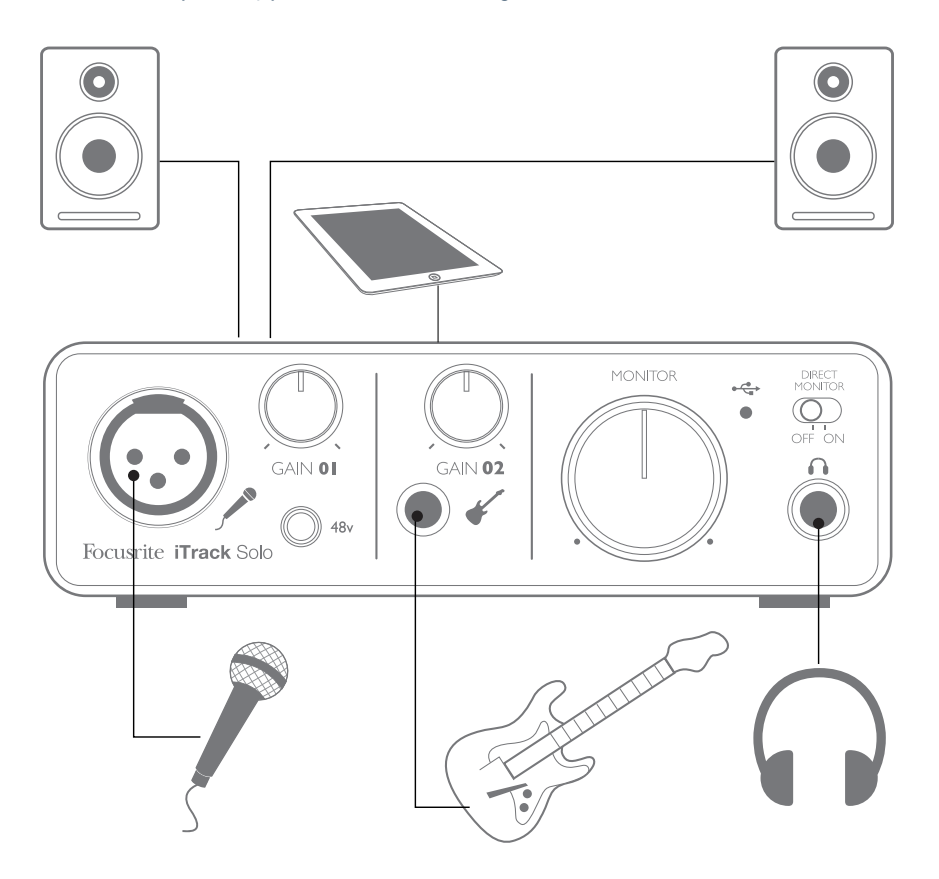

#### **Anschließen eines Mikrofons bzw. Instruments**

DasabgebildeteSetupstelltdiehäufigsteKonfigurationfürAufnahmenmiteinemiOSGerätodereiner DAW-Software auf einem Mac oder PC dar. In diesem Fall können Sie mit Ihrer Aufnahmesoftware über Eingang 1 Gesang und über Eingang 2 Gitarre aufnehmen und gleichzeitig die Wiedergabe über Kopfhörer oder Lautsprecher abhören.

Die Eingänge sind beim iTrack Solo an der Gerätevorderseite angebracht: Input 1 ist als Standard 3-polige XLR-Buchse ausgeführt und für die meisten Mikrofone geeignet – Ihr Mikrofon verfügt wahrscheinlich über ein Kabel mit entsprechendem XLR-Stecker. Input 2 ist als 2-polige 6,35 mm Klinkenbuchse ausgeführt und für den Anschluss von Gitarren und Bässen vorgesehen.

Wenn Sie ein "professionelles" Kondensatormikrofon für 48 V Phantomspeisung verwenden, drücken Sie die Taste **48v**. Andere Mikrofontypen (wie die weit verbreiteten dynamischen Mikrofone) benötigen keine Phantomspeisung und können dadurch sogar beschädigt werden. Einige günstigere Kondensatormikrofone arbeiten mit einer niedrigeren Phantomspannung von meist 15 V. Überprüfen Sie, ob Ihr Mikrofon für den Betrieb mit 48 V ausgelegt ist und besorgen Sie sich gegebenenfalls eine passende externe Phantomspeisung.

#### <span id="page-12-1"></span><span id="page-12-0"></span>**Verwenden von Direct-Monitoring**

Im Zusammenhang mit digitalen Audiosystemen taucht häufig der Begriff "Latenz" auf. Bei einer einfachen Aufnahme wie im oben genannten Beispiel bezeichnet die Latenz die Zeit, die das Signal für den Weg durch das Aufnahmegerät (Laptop, iPad etc.) und die jeweilige Audiosoftware braucht. Latenz kann zum Problem werden, wenn ein Musiker während der Aufnahme das Eingangssignal abhören möchte.

Das iTrack Solo ist mit einer "Direct-Monitoring"-Funktion ausgestattet, die dieses Problem behebt. WennSieanderFrontseitedenSchalter**DIRECT MONITOR**aufONstellen,werdendieEingangssignale am iTrack Solo direkt auf den Kopfhörer- und den Monitorausgang geroutet. Dies ermöglicht ein latenzfreies Abhören, sozusagen "in Echtzeit", parallel zum Audiosignal des Computers. Das an den Computer ausgegebene Signal wird durch diese Einstellung in keiner Weise beeinflusst.

Steht der Schalter "Direct Monitor" auf Position ON, darf Ihre Audiosoftware nicht so eingestellt sein, dass die Eingangssignale (was Sie gerade aufnehmen) auf die Ausgänge geroutet werden. Falls doch, werden Sie sich "doppelt" hören, wobei eines der Signale wie ein Echo hörbar verzögert ist.

#### **Abhören über Kopfhörer**

Schließen Sie an der Gerätevorderseite einen Stereo-Kopfhörer an, um sowohl Ihre Aufnahme (das aktuelle Eingangssignal) sowie bereits mit Ihrem Laptop bzw. iOS Gerät aufgenommene Spuren abzuhören. Bereits aufgenommene Spuren werden dabei stereo wiedergegeben, das aktuelle Eingangssignal als Mono-Signal in der Mitte des Stereobilds. Verwenden Sie sowohl den Mikrofonals auch den Instrumenteneingang, werden die beiden Eingangssignale auf ein Mono-Signal zusammengemischt.

#### **Lautsprecher an das iTrack Solo anschließen**

Die Cinch-Buchsen an der Geräterückseite können zum Anschließen von Monitorlautsprechern verwendet werden. Aktive Lautsprecher (wie z. B. die meisten Computerlautsprecher) besitzen einen eingebauten Verstärker und können daher direkt angeschlossen werden. Größere, passive Lautsprecher benötigen einen zusätzlichen Verstärker. Verbinden Sie in diesem Fall die rückseitigen Ausgänge mit den Eingängen des Verstärkers.

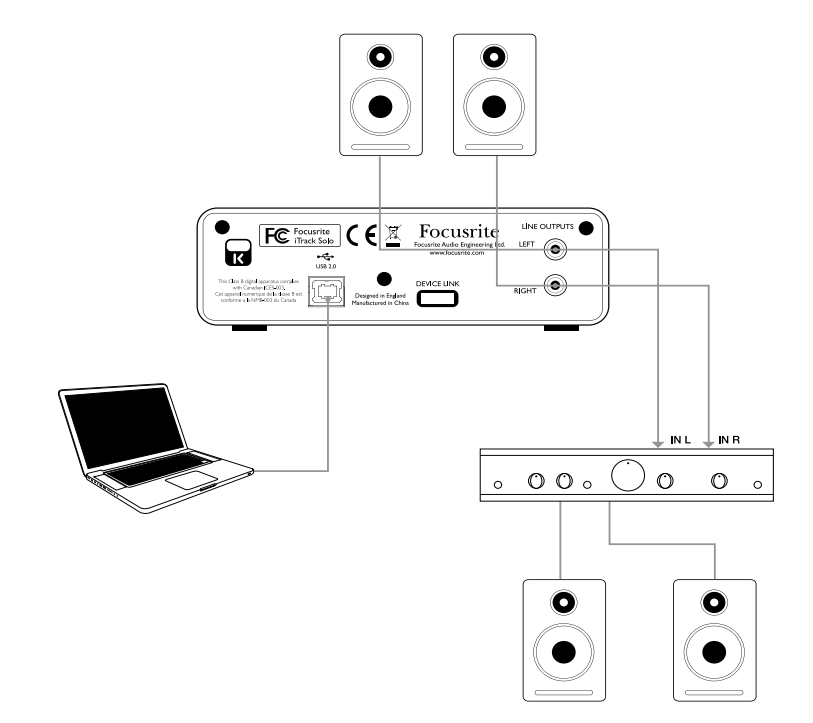

<span id="page-13-0"></span>Die Line-Ausgänge sind als Standard Cinch-Buchsen ausgeführt. Bei Heim(Hi-Fi)-Verstärkern und kleinen Aktivboxen sind die Anschlüsse üblicherweise als Cinch-Buchsen oder als dreipolige 3,5 mm (Mini-)Klinkenstecker (zum direkten Anschluss an einen Computer) ausgeführt. Verwenden Sie zum Anschließen geeignete Kabel oder Adapter auf Cinch-Stecker.

ANMERKUNG: Wenn Sie gleichzeitig aktive Lautsprecher und ein Mikrofon verwenden, kann es zu Rückkoppelungen kommen! Schalten Sie daher die Monitorlautsprecher bei der Aufnahmen immer aus (oder reduzieren Sie die Lautstärke) und verwenden Sie zur Aufnahme von Overdubs Kopfhörer.

# **HARDWARE:**

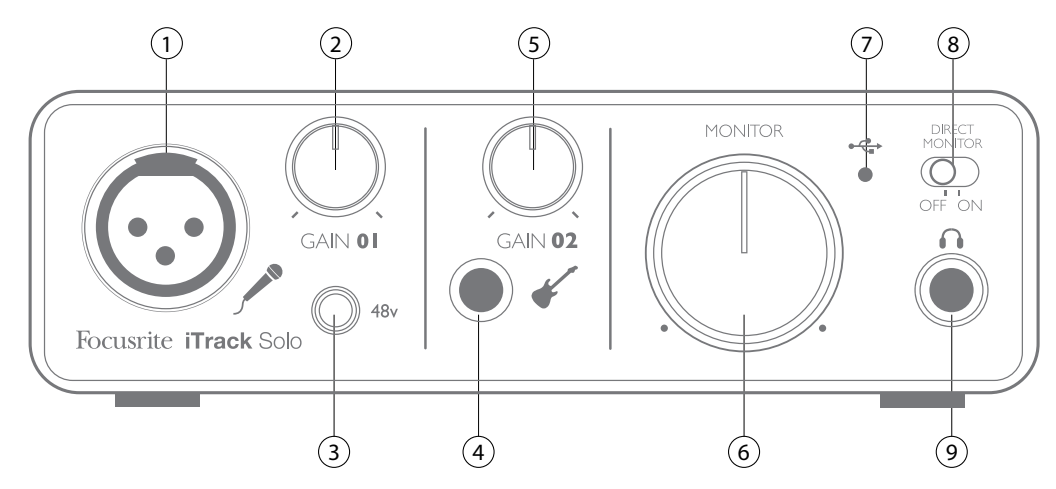

## **Vorderseite**

Auf der Frontseite befinden sich die Eingänge für Mikrofon- und Instrumentensignale sowie die Regler für die Eingangsverstärkung (Gain) und das Monitoring.

1. **Input 1** - elektronisch symmetrierte 3-polige XLR-Buchse zum Anschluss eines Mikrofons

2.**GAIN 01**-Gainregler zumEinstellenderEingangsverstärkungfürdasMikrofonsignalanEinganng1. Der Gainregler verfügt über einen zweifarbigen LED-Ring zur Anzeige des Signalstatus: Grün zeigt einen Signalpegel von mindestens -24 dBFS (d. h. ein Signal liegt an), rot einen Signalpegel von über 0 dBFS an.

3. **48V** - Schalter für die Phantomspeisung des Mikrofoneingangs - aktiviert die Phantomspannung von 48 V für den XLR-Anschluss

4. **Input 2** - 2-polige (TS) 6,35 mm unsymmetrierte Klinkenbuchse zum Anschluss von Instrumenten

5. **GAIN 02** - Gainregler zum Einstellen der Eingangsverstärkung für das Instrumentensignal an Eingang 2

6. **MONITOR** - Regler für den Ausgangspegel der Monitorausgänge - regelt den Ausgangspegel der Hauptausgänge 1 & 2 an der Geräterückseite und des Kopfhörerausgangs an der Vorderseite

7. **USB LED** - Leuchtet auf, wenn das Gerät über den USB-Bus des Computers mit Strom versorgt wird.

8. **DIRECT MONITOR** - Bestimmt, ob das Abhörsignal direkt von den Eingängen (On) oder über die DAW (Off) geroutet wird

9. **Kopfhörerbuchse** - 6,35 mm (TRS) Klinkenbuchse zum Anschluss eines Kopfhörers

# **Rückseite**

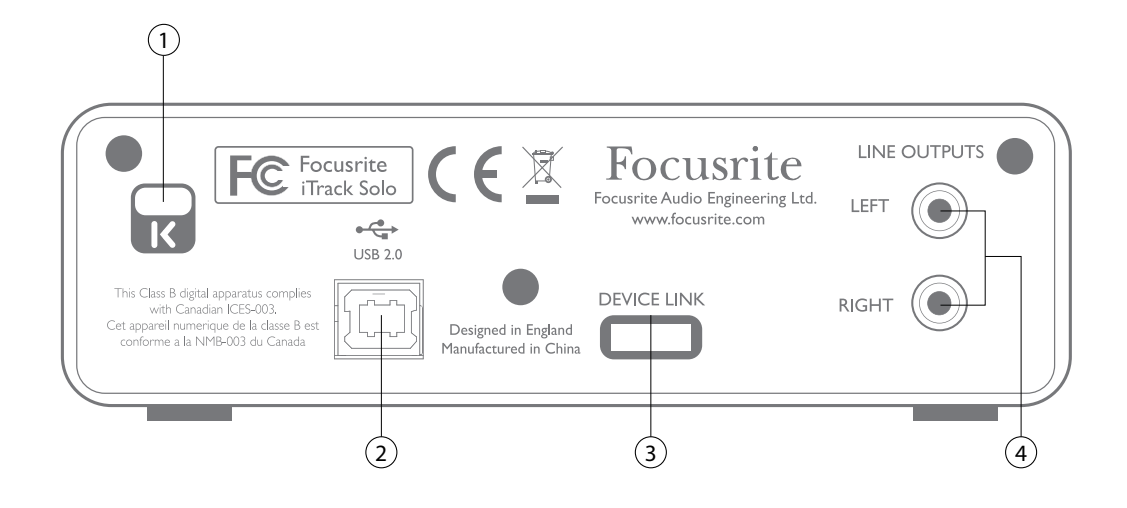

1. **Öffnung für Kensington Kabelschloss** - Zum Befestigen Ihres iTrack Solo an einem festen **Gegenstand** 

2. **USB 2.0-Anschluss** - USB-Buchse Typ B zum Anschließen an Ihren Laptop bzw. Computer (Kabel liegt bei) Wenn Sie das iTrack Solo mit einem iOS Gerät verwenden, müssen Sie an diesen Anschluss ein Apple USB Netzteil anschließen.

3. **DEVICE LINK** - spezielle Buchse für den Anschluss eines iPad, iPhone oder anderen iOS Geräts mit dem beiliegenden Kabel

4. **LINE OUTPUTS** - 2 x Cinch-Buchsen; Ausgangspegel max. +8 dBV

# <span id="page-15-0"></span>**TECHNISCHE SPEZIFIKATIONEN**

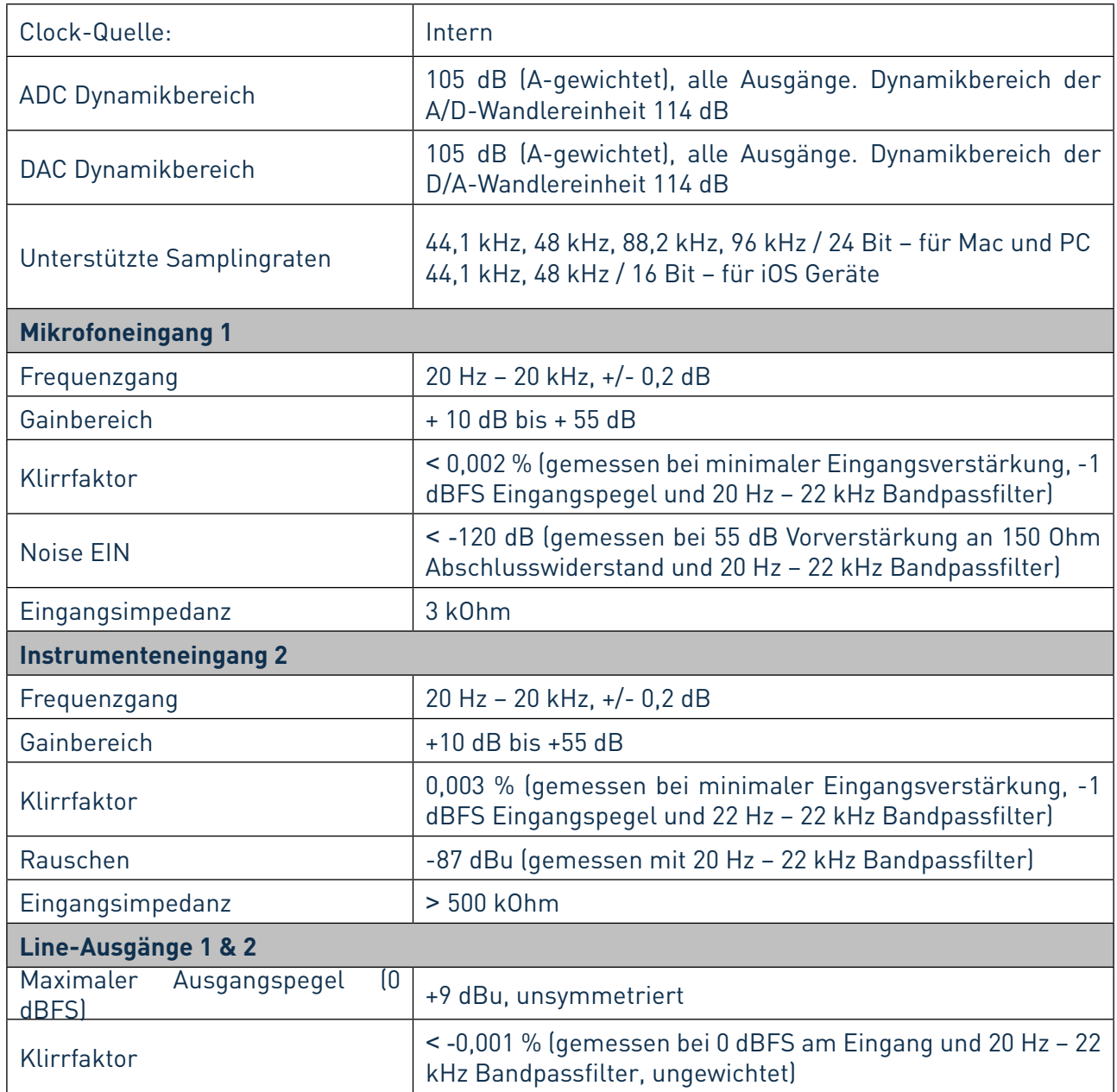

# <span id="page-16-0"></span>**Physikalische und elektrische Daten**

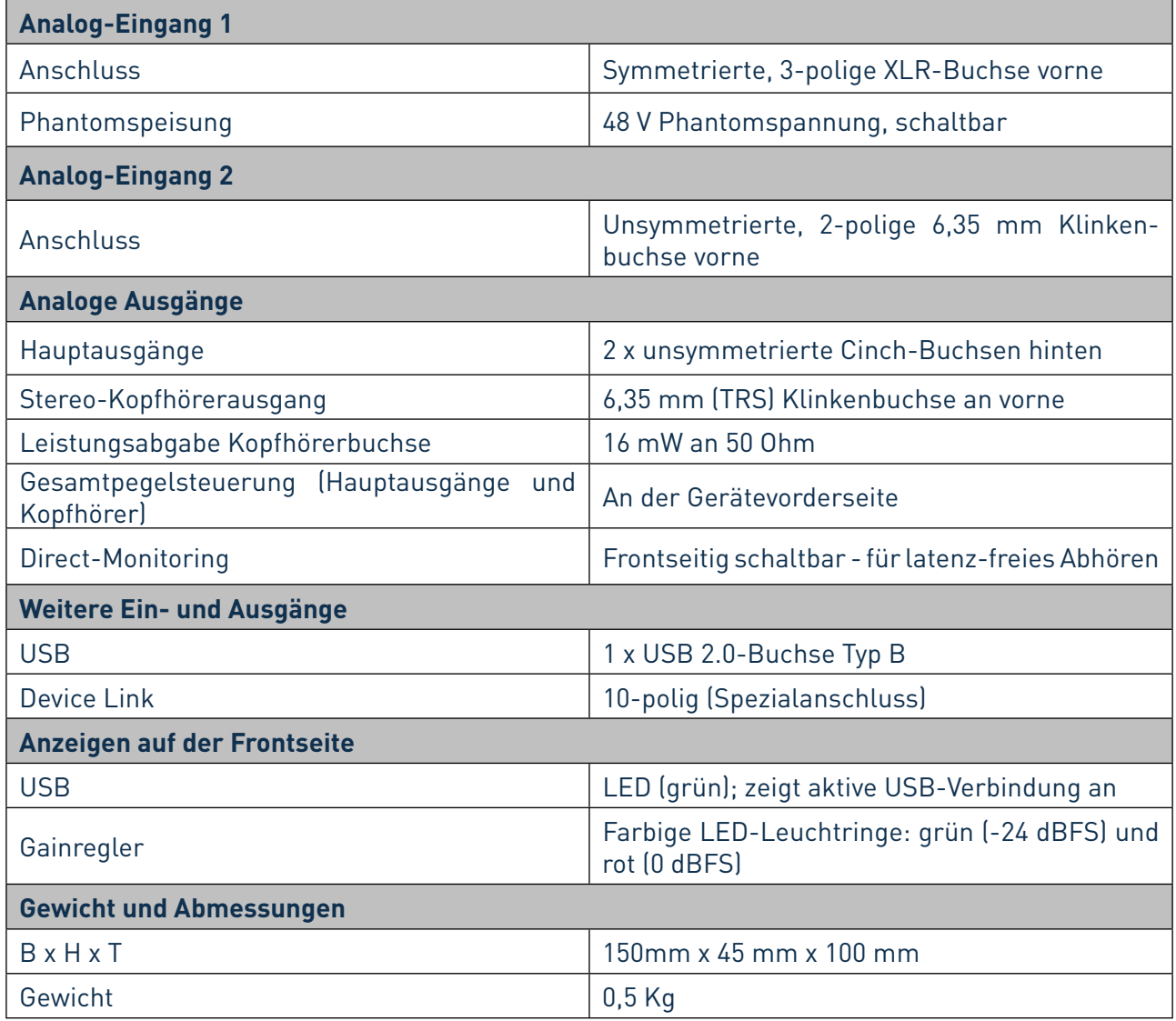

# **FEHLERDIAGNOSE**

Für alle Fragen zur Fehlerdiagnose und Problembeseitigung besuchen Sie bitte die Focusrite-Answerbase unter www.focusrite.com/answerbase. Dort finden Sie Beispiel-Lösungen

sowie Fehlerdiagnosen.

# **COPYRIGHT UND RECHTLICHE HINWEISE**

Focusrite iTrack Solo ist ein in Großbritannien und anderen Länder eingetragenes Warenzeichen von Focusrite Audio Engineering Limited.

iPad, iPhone und iPod touch sind in den USA und anderen Ländern eingetragene Warenzeichen von Apple Inc.

Sämtliche anderen Warenzeichen und Markennamen sind Eigentum der jeweiligen Rechteinhaber. 2012 © Focusrite Audio Engineering Limited. Alle Rechte vorbehalten.